# 2009 年大众迈腾全智能钥匙删除与匹配

- 支持设备: 元征综合诊断设备配有 G1 或 G3 编程器
- 支持产品: 2009年大众迈腾,车辆 VIN 码: LFV3A23C893027\*\*\*
- 案例描述: 大众迈腾钥匙丢失,删除丢失钥匙及匹配钥匙,全智能类型 46 芯片

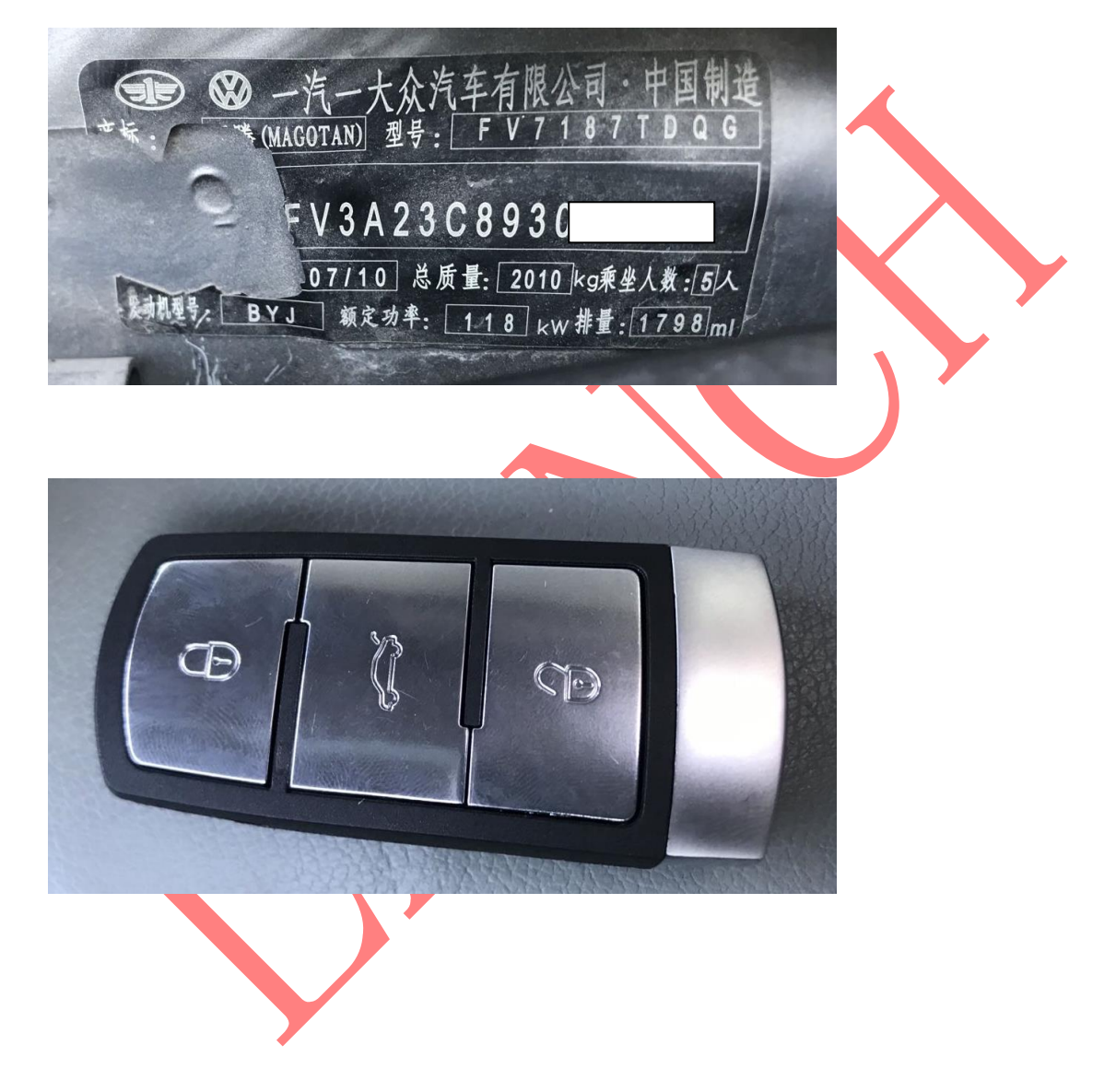

## 操作流程:

#### 1. 以 X431-PADV 为例 , 进入诊断系统选择【特殊功能】进入如图 1:

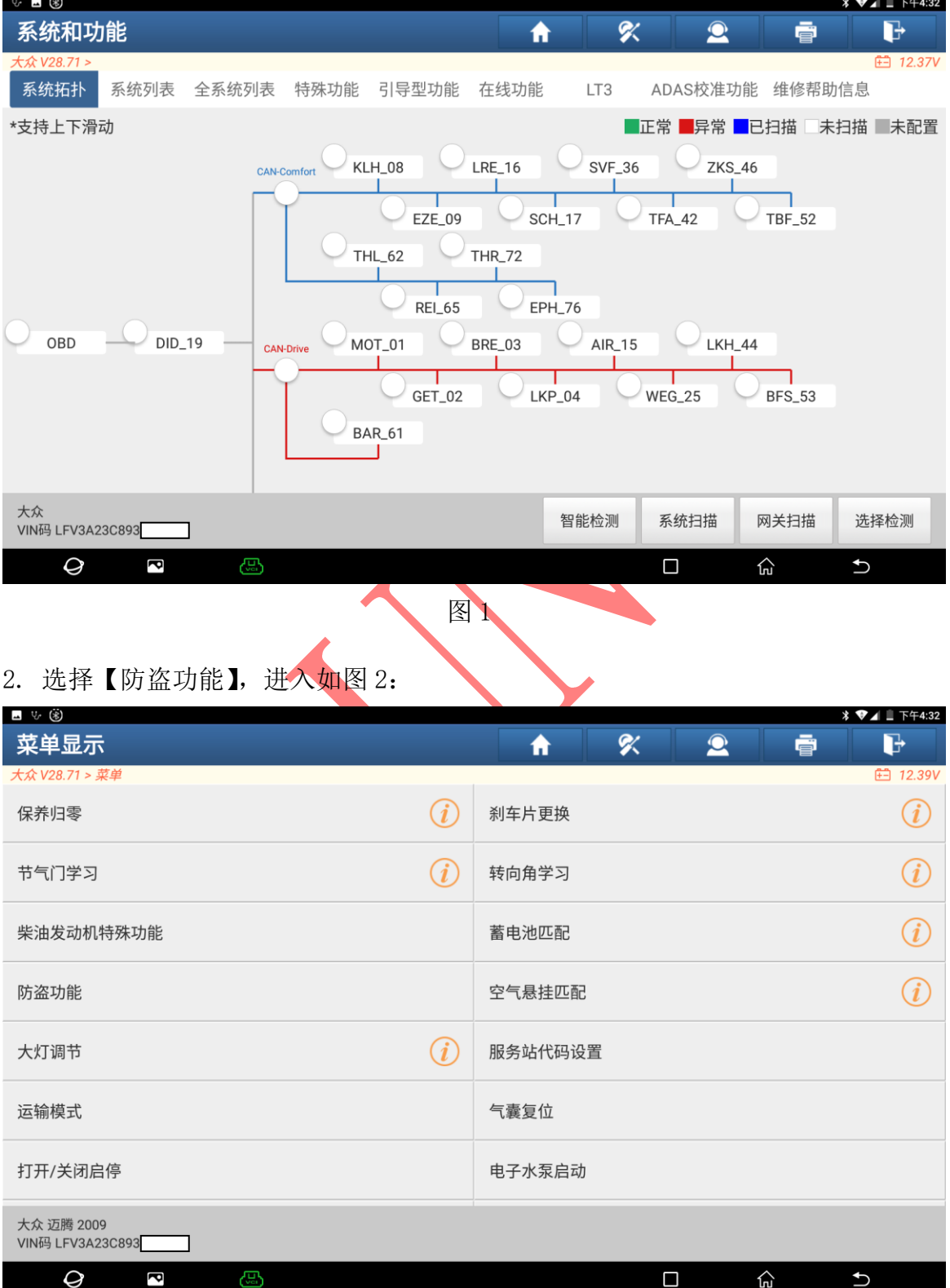

#### 3. 选择"确定"进入,如图 3:

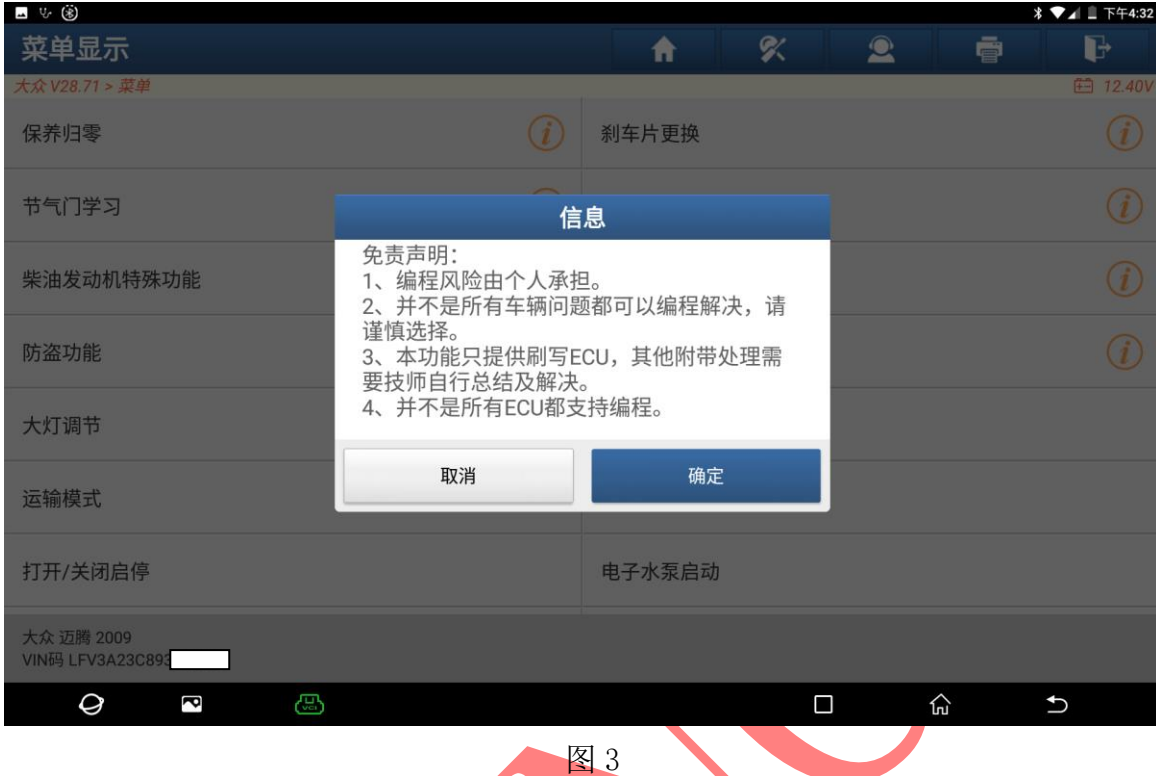

## 4. 选择【四代防盗系统】进入如图 4:

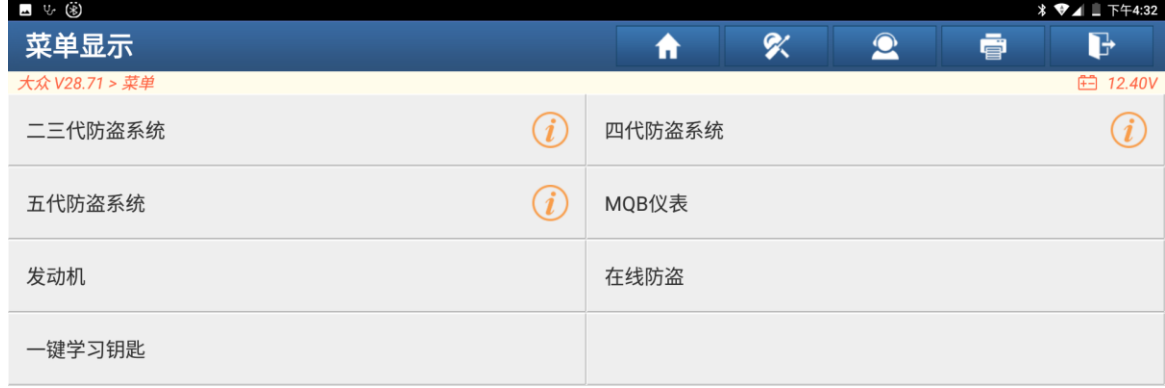

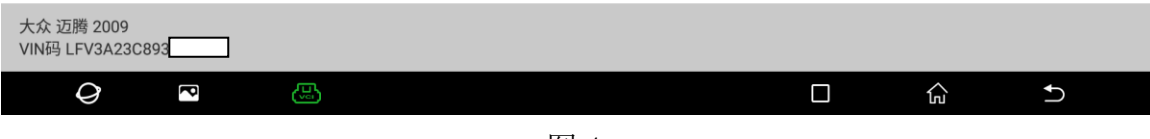

5. 如下图连接编程器和诊断头选择"确定"进入,如图 5:

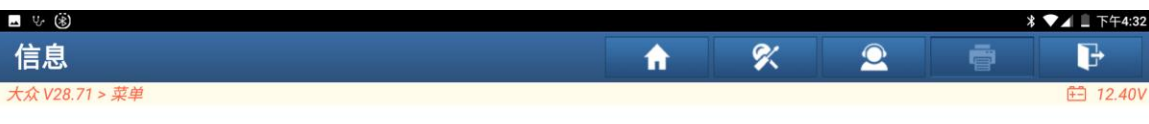

请同时连接诊断接头和防盗编程器(如果防盗编程器名字是G3,请按图a连接,如果是G1,则请按图b连接)

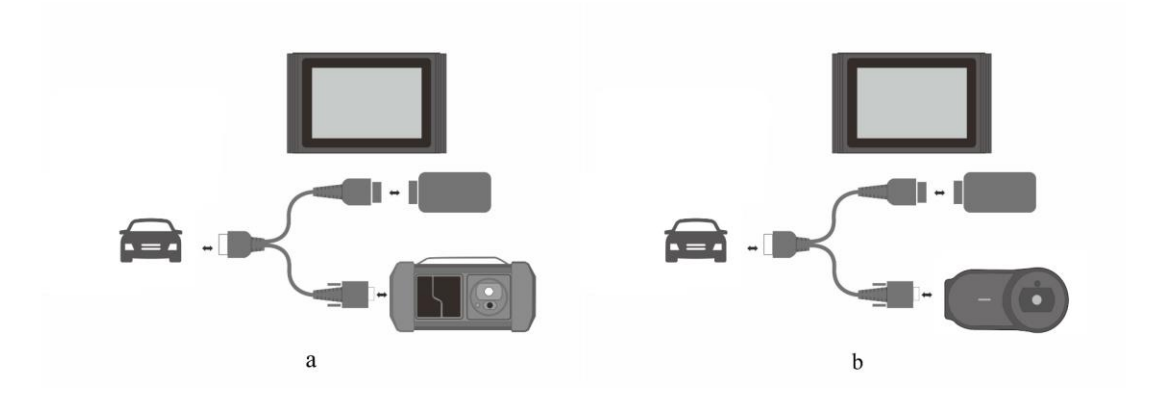

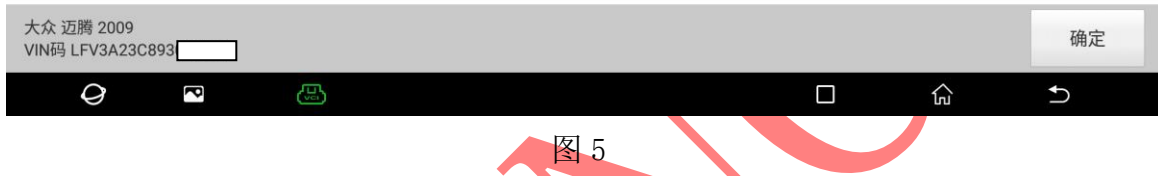

## 6. 选择【四代舒适电脑(迈腾, CC)】进入, 如图 6

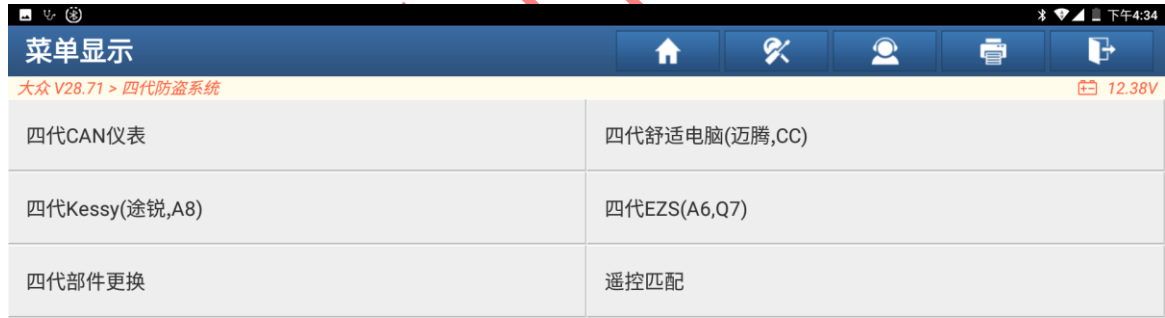

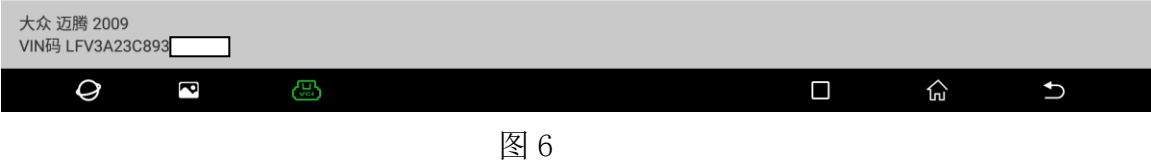

#### 7. 该车属于全智能钥匙,选择"是"进入,如图 7:

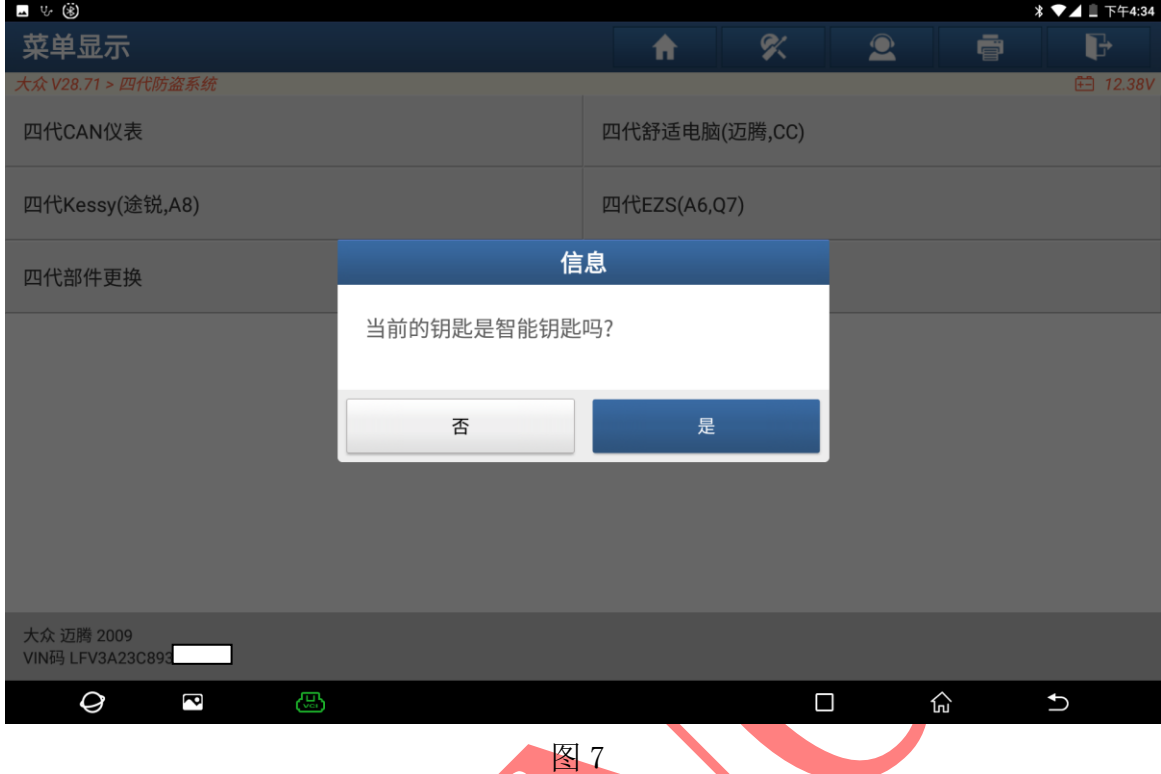

### 8. 选择【读取发动机防盗数据】进入如图 8:

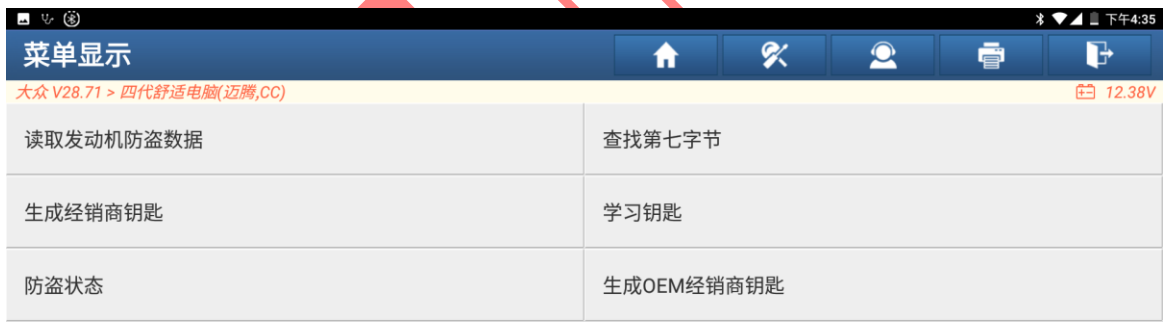

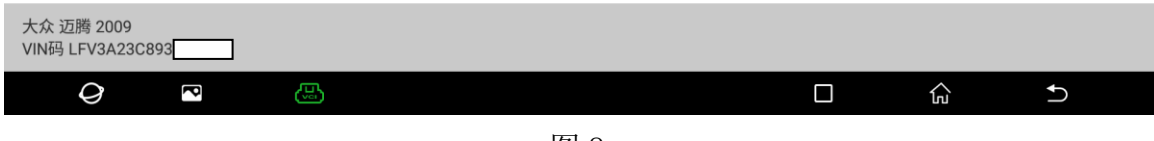

9. 关闭点火开关,再插入钥匙打开点火开关选择"确定"进入如图 9

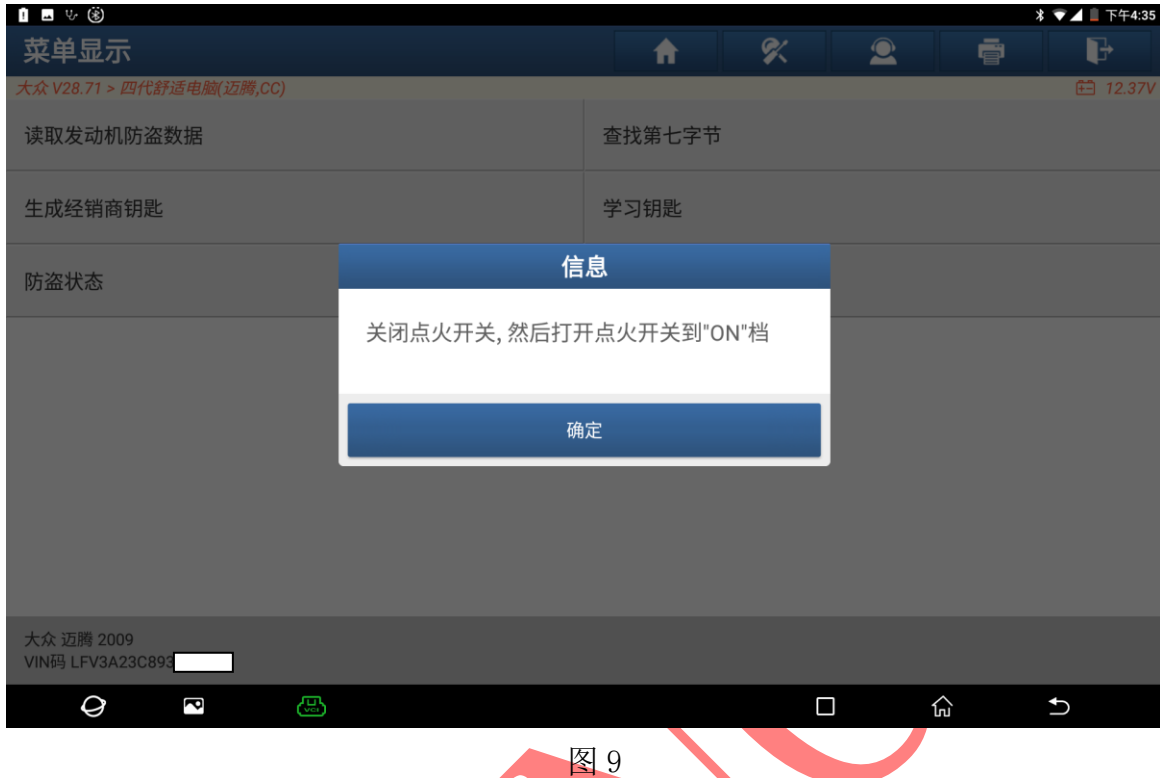

### 10. 正在读取读取发动机防盗数据,请稍等如图 10:

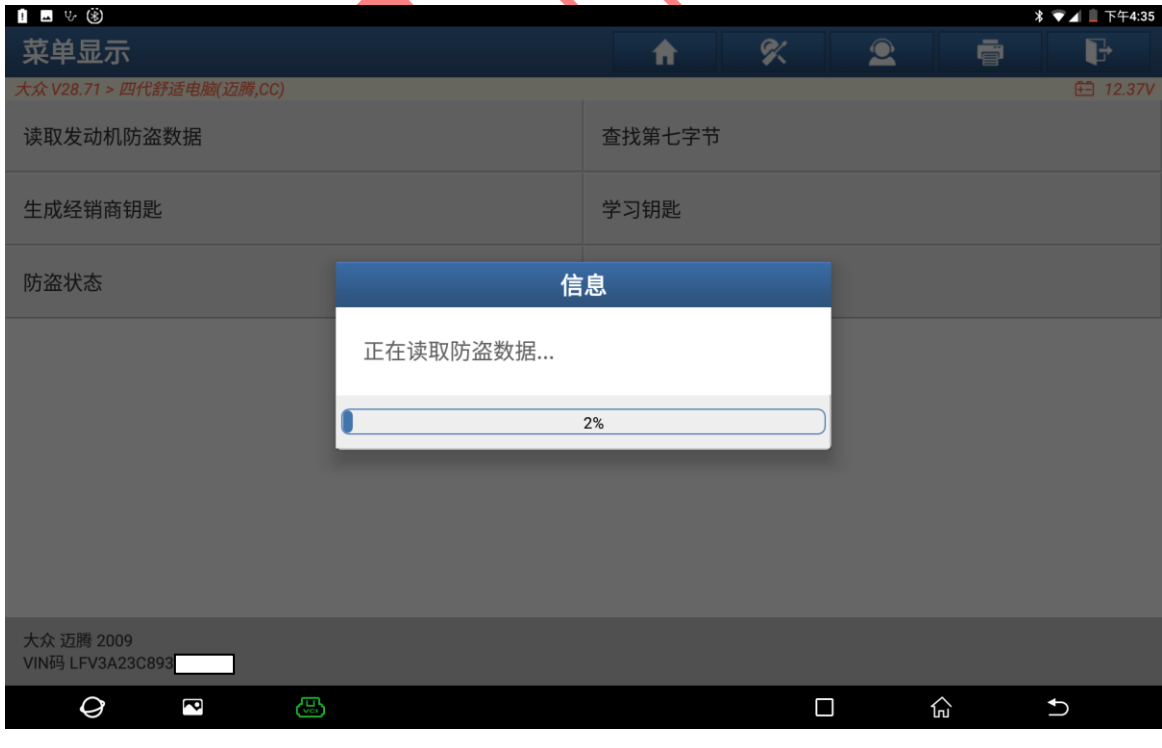

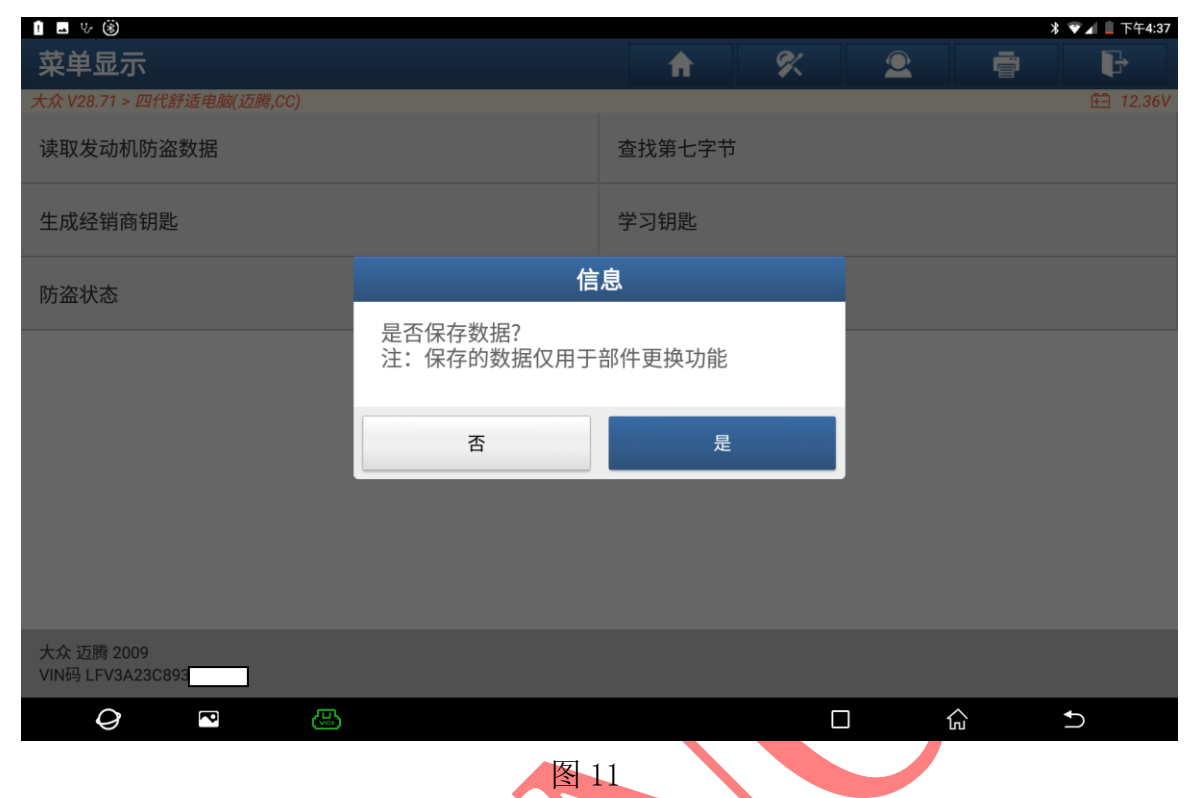

11. 发动机防盗数据读取成功,做钥匙增加功能不需要保存数据,选择"否"退出如图 11:

12. 发动机防盗数据不全,需要选择【查找第七字节】获取全部防盗数据进入如图 12:

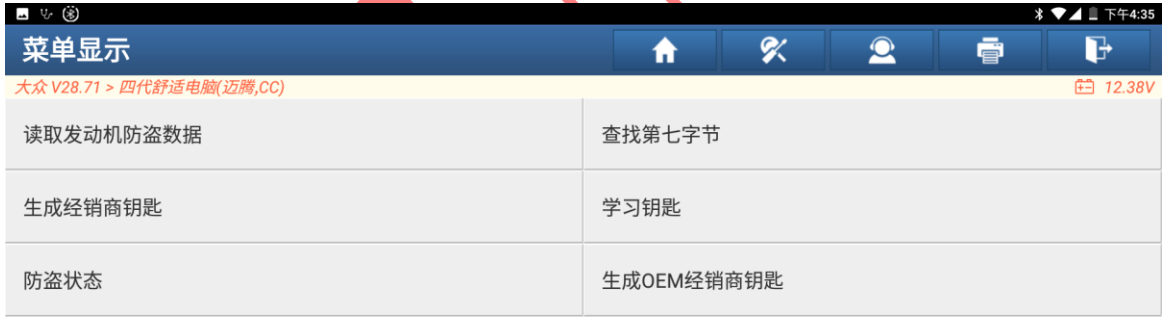

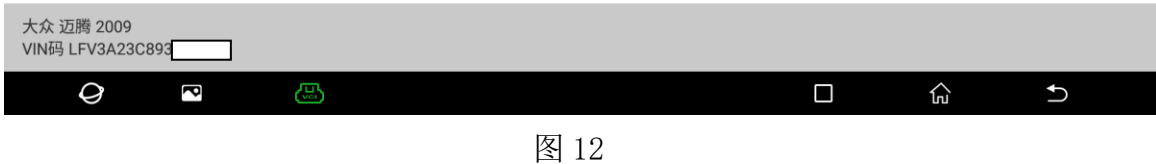

### 13. 迈腾选择【大众】车型进入如图 13:

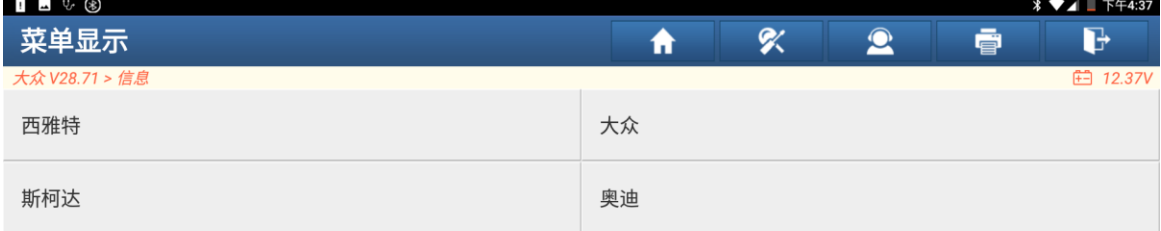

| 大众 迈腾 2009<br>VIN码 LFV3A23C893        |                                     |        |           |                        |                 |
|---------------------------------------|-------------------------------------|--------|-----------|------------------------|-----------------|
| $\mathcal Q$<br>ඔ<br>P                | 图 13                                |        | $\Box$    | $\widehat{\mathbb{F}}$ | $\overline{c}$  |
|                                       |                                     |        |           |                        |                 |
| 14. 查找字节中, 请稍后如图 10:                  |                                     |        |           |                        |                 |
| $\bullet$ 5 $\bullet$ 6               |                                     |        |           |                        |                 |
| 菜单显示                                  |                                     | 8<br>₩ | $\bullet$ | 臺                      | $\mathbb{P}$    |
| 大众 V28.71 > 信息                        |                                     |        |           |                        | <b>白 12.37V</b> |
| 西雅特                                   |                                     | 大众     |           |                        |                 |
| 斯柯达                                   |                                     | 奥迪     |           |                        |                 |
|                                       |                                     | 信息提示   |           |                        |                 |
|                                       | 正在查找第七字节,请稍后<br>∩<br>当前状态为: 01/0xFF |        |           |                        |                 |
|                                       |                                     | 结束诊断   |           |                        |                 |
|                                       |                                     |        |           |                        |                 |
|                                       |                                     |        |           |                        |                 |
|                                       |                                     |        |           |                        |                 |
| 大众 迈腾 2009<br><b>VIN码 LFV3A23C893</b> |                                     |        |           |                        |                 |
| Q<br>\$<br>P                          |                                     |        | ά         | 仚                      | $\mathbf t$     |

图 14

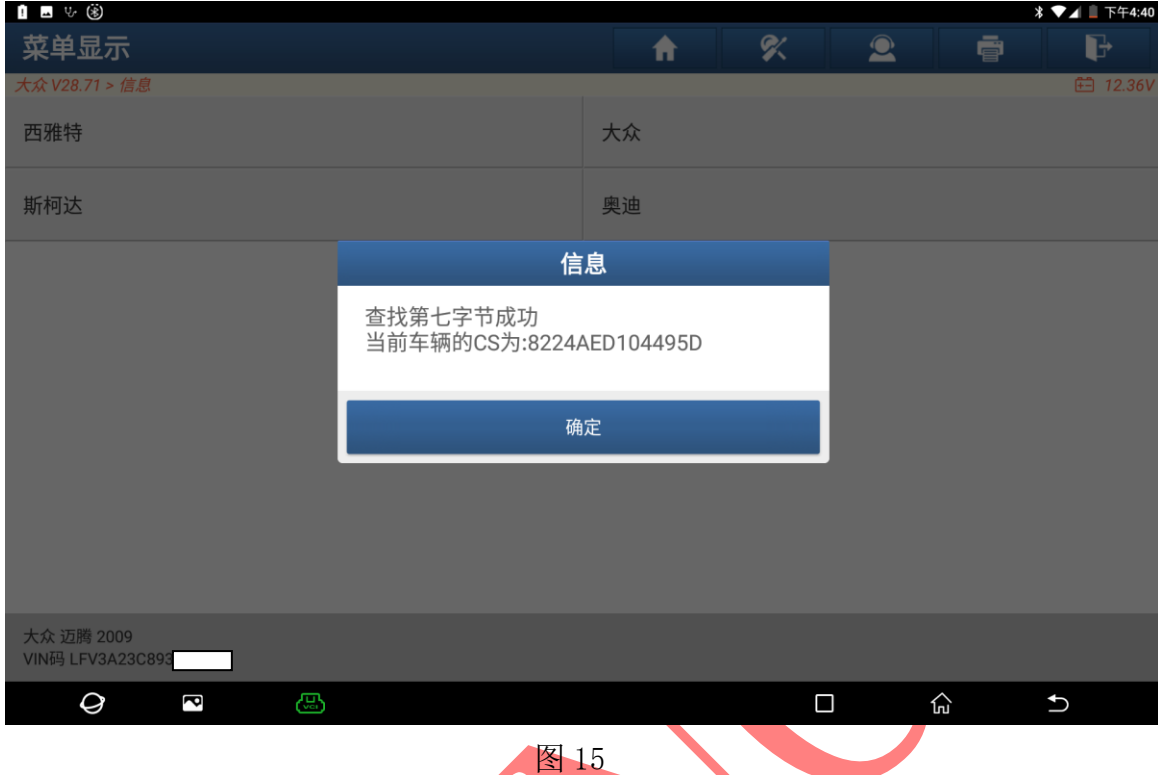

#### 15. 第七字节获取成功,记录该 CS 码,选择"确定"进入如图 15:

### 16. 选择【生成经销商钥匙】开始编程钥匙如图 16:

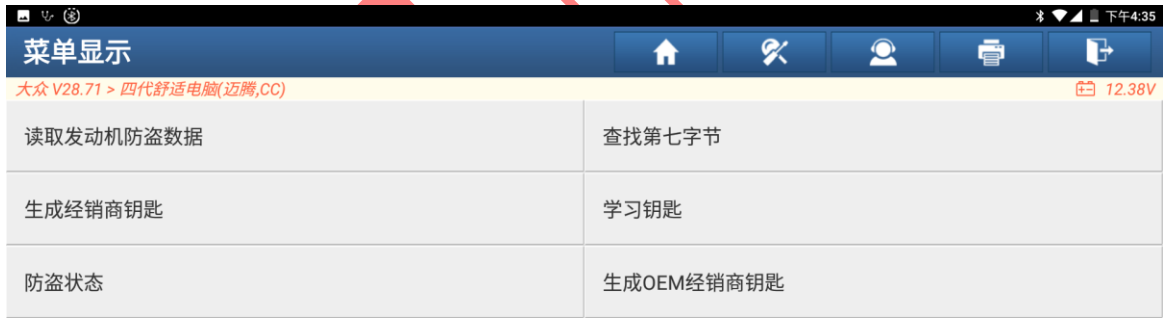

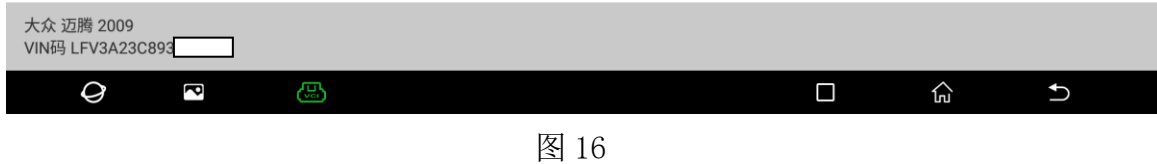

#### 17. 将钥匙放入编程器中,选择"确定"进入如图 17, 17-1:

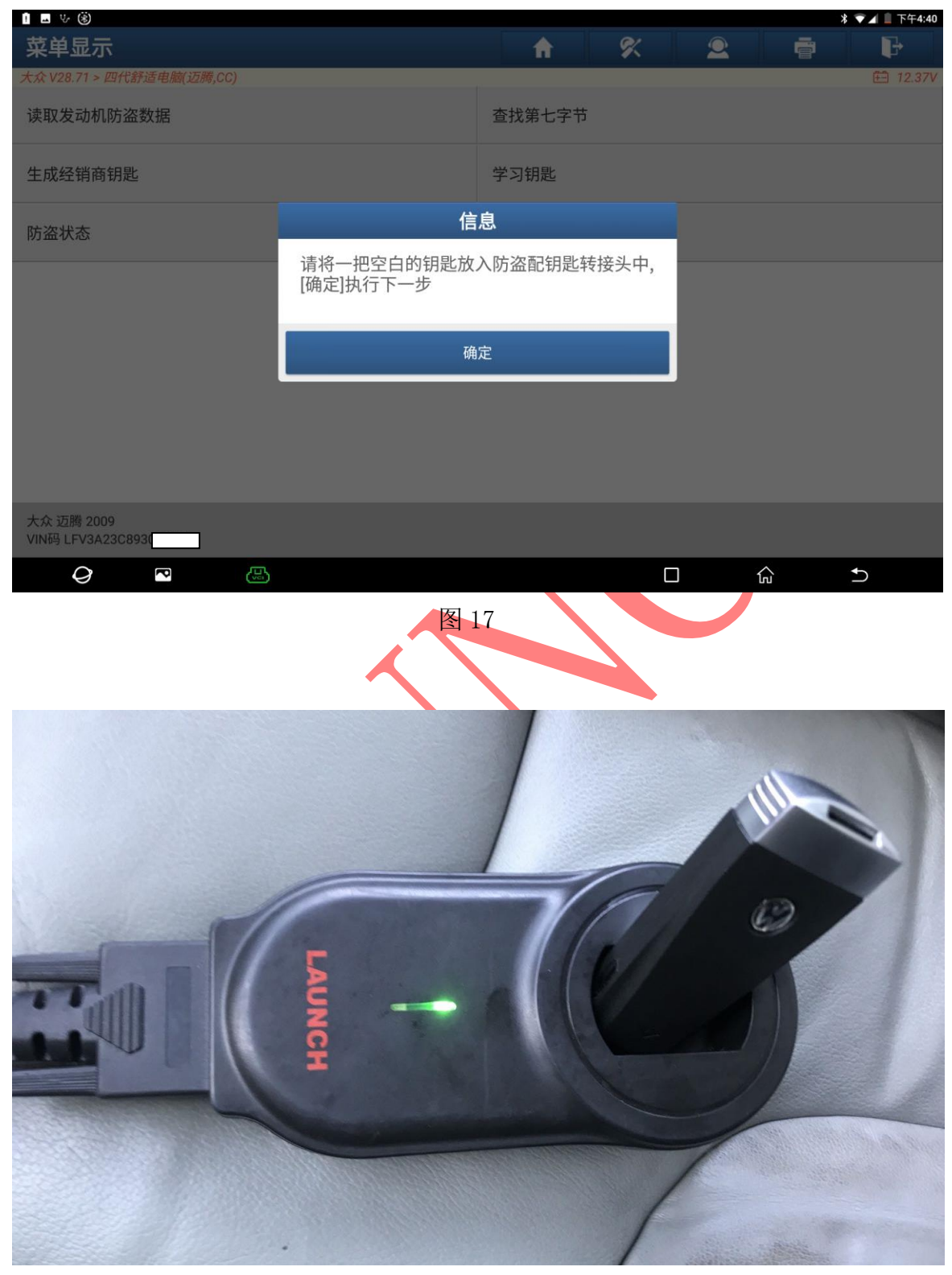

图 17-1

#### 18. 经销商钥匙生成成功,选择"确定"退出如图 18:

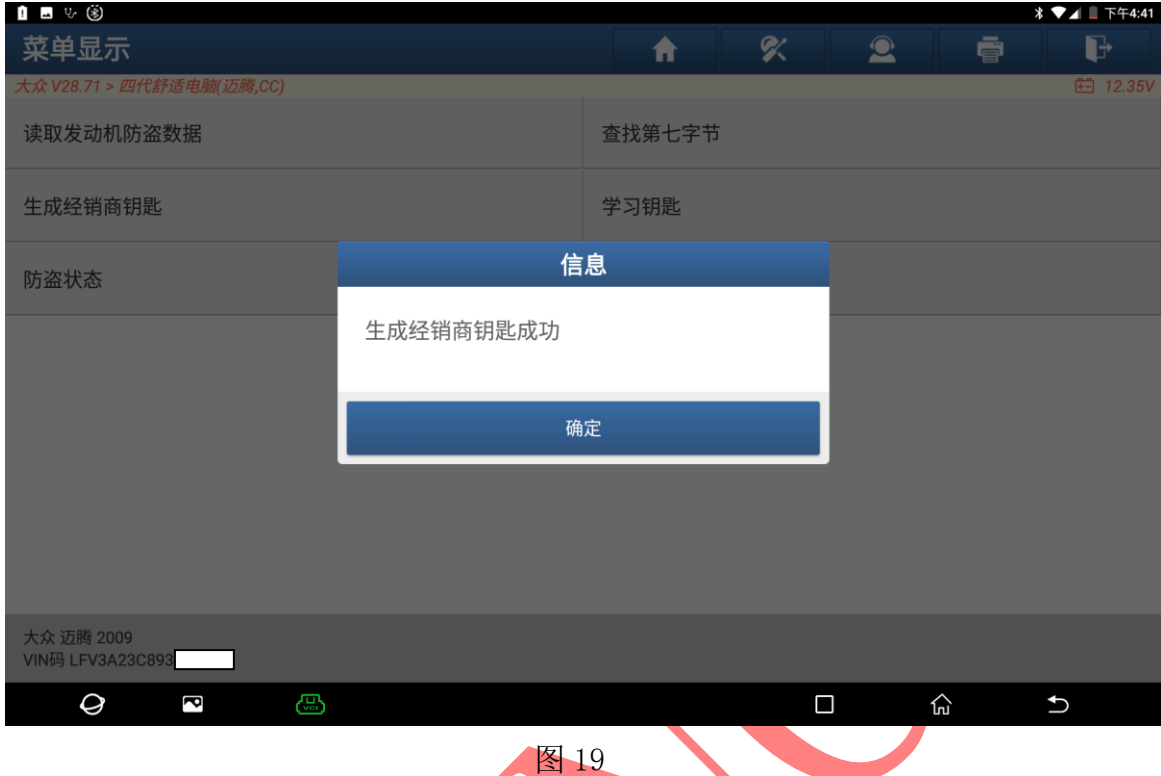

## 19. 经销商钥匙生成成功后, 选择【学习钥匙】如图 20:

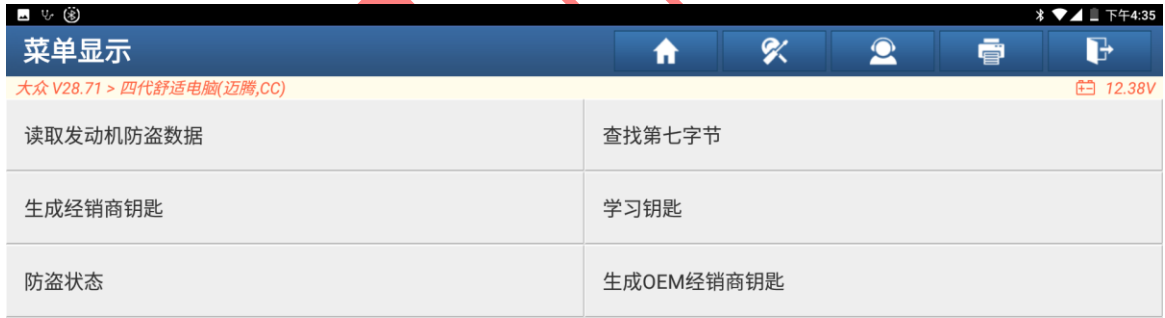

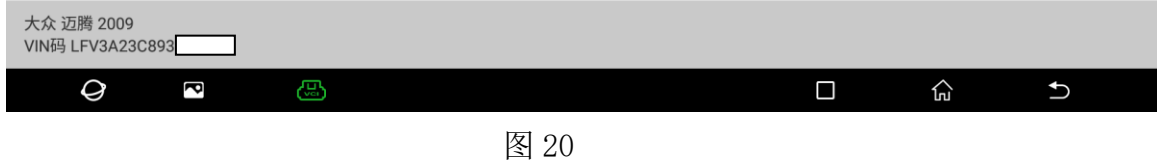

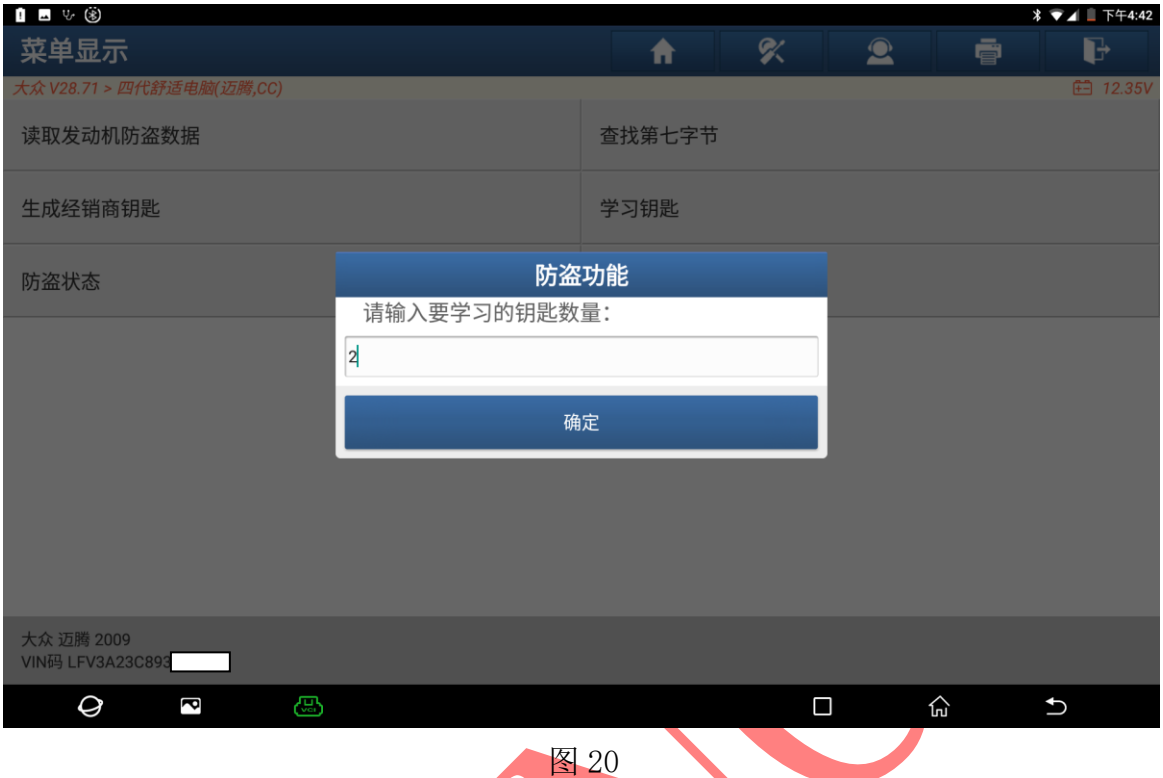

#### 20. 输入需要学习的钥匙数量 2 把,选择"确定"进入如图 20:

## 21. 将钥匙插入钥匙钥匙孔中, 按压一次一键启动按钮选择"确定"开始编程钥匙如图 21:

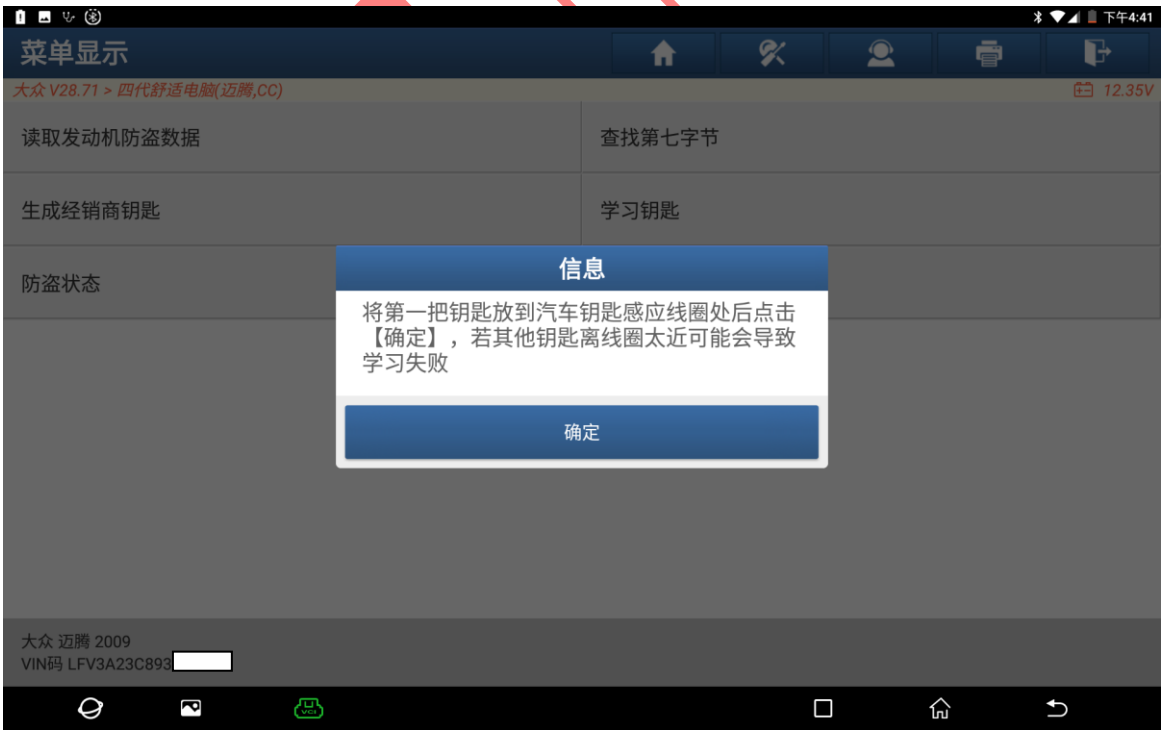

#### 22. 选择"确定"进入如图 22:

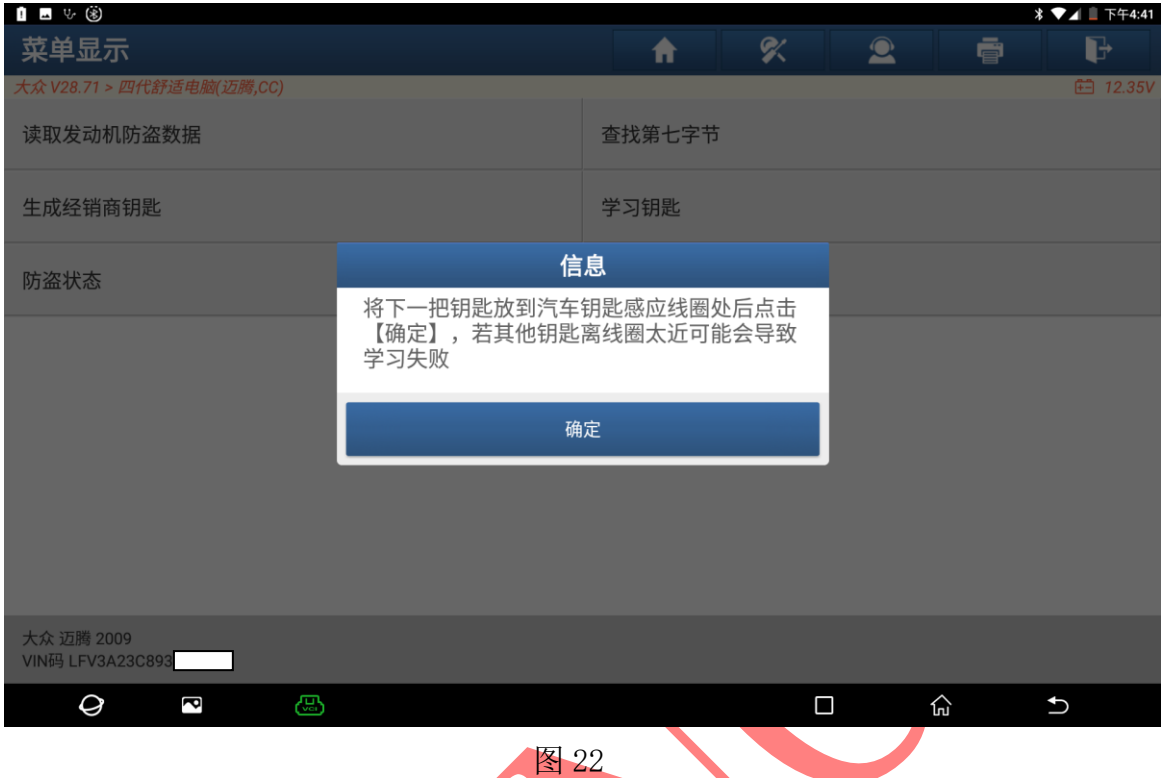

## 23. 钥匙学习成功选择"确定"退出学习如图 23:

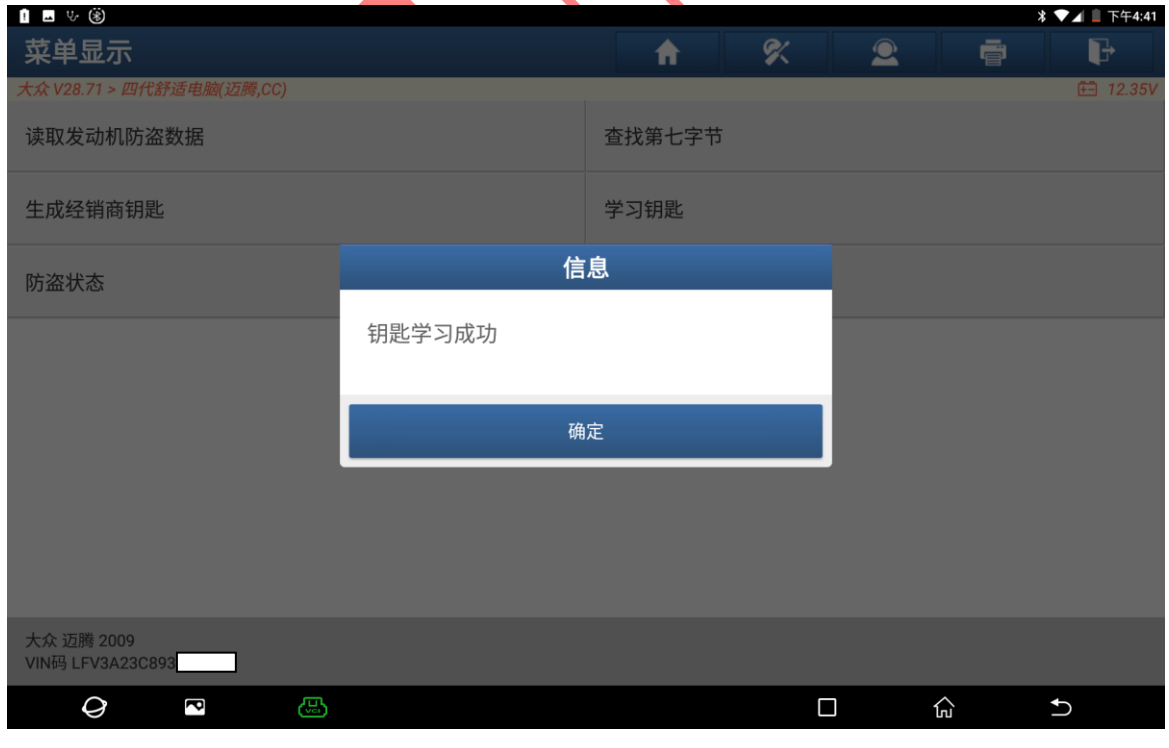

图 23

## 声明:该文档内容归深圳市元征版权所有,任何个人和单位不经同意不得引用或转载。